## Insturen Ticket via de AFAS Pocket App

Hoofdregel; bij dringende zaken bellen, liefst naar het algemene nummer 0115-621314

1. Kies in het startscherm voor 'Insturen'

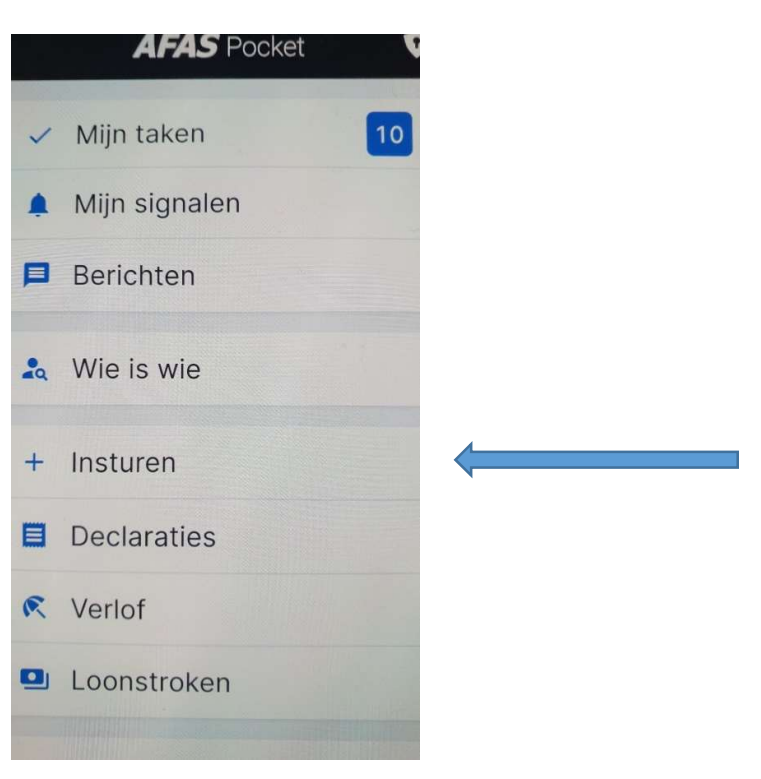

2. Kies voor 'Aanmaken Ticket'

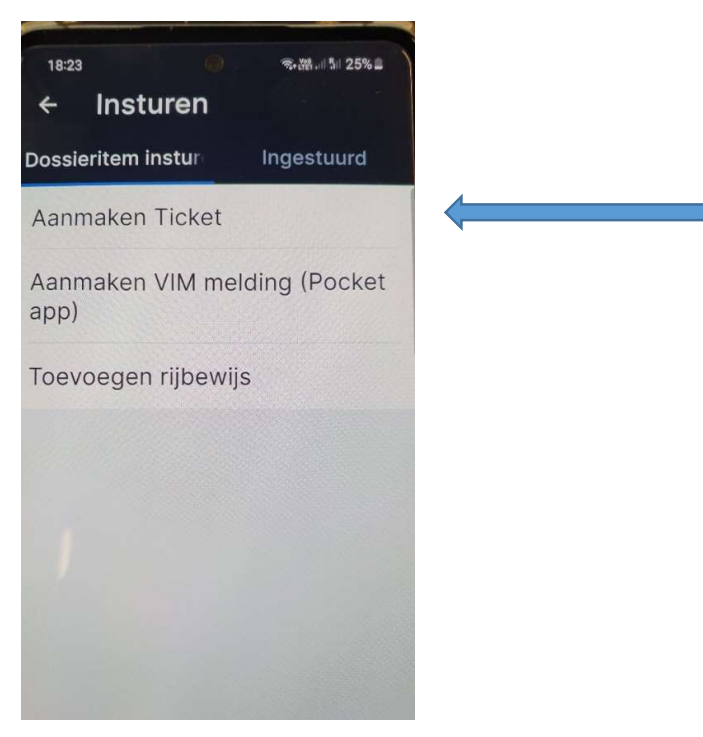

## 3. Vul de velden in en voeg eventueel een bijlage toe

Met je camera kan je gemakkelijk een bijlage bijvoegen.

Bij Speciale velden kun je de prioriteit van je melding aangeven. Door op het vergrootglas te drukken (niet zichtbaar op onderstaande foto) kun je een optie selecteren. Je krijgt dan de opties te zien die je Recent gebruikt hebt. Alle opties zie je bij Alles.

Bij Extra selecteer je de Categorie van je melding. Er zijn 3 categorieën; Facilitair, ICT en USER. Ook hier kan je de categorie zoeken met het vergrootglas, bij Recent of Alles.

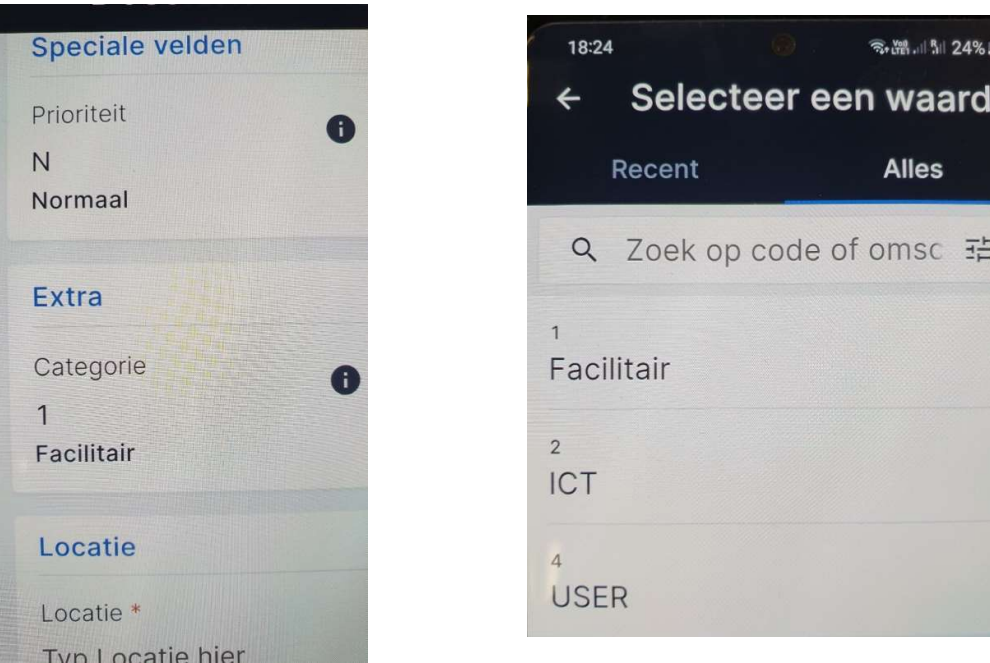

## 4. Privacy gevoelige info

Om te voorkomen dat er privacy gevoelige informatie gedeeld wordt via dit systeem. Is er een reminder ingericht.

Door het verplicht aanvinken van deze laatste vraag (ook al is je melding niet voor categorie USER) wordt voorkomen dat privacy gevoelige informatie gedeeld wordt.

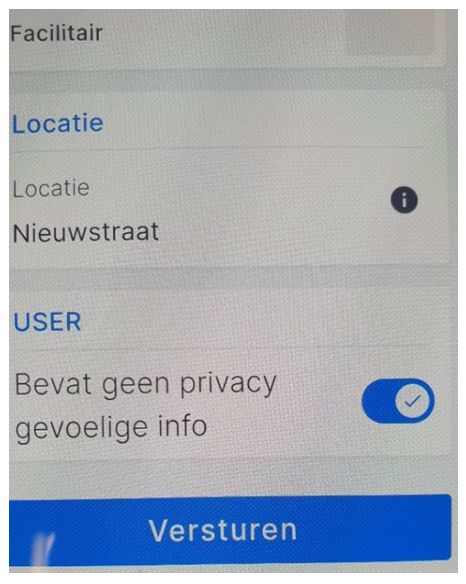

## 5. Opvolgen van je Tickets

Je kan je tickets opvolgen via het startmenu en dan weer kiezen voor 'Insturen'. Dan kies je voor 'Ingestuurd'.

Hier vindt je jouw ingestuurde Tickets, Vim's, declaraties enz.

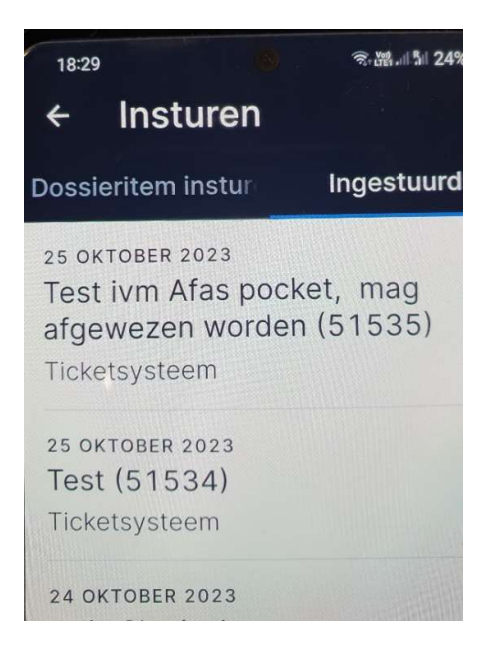

6. Klik op je ticket en vind de nodige informatie, zoals de status en de 'Reacties' van jouw ticket.

Graag via 'Reacties' communiceren over je ticket, alle communicatie wordt in de ticket opgeslagen en kan iedereen zien wat de status is en wat er wel en niet opgepakt is door de collega's van het Facilitaire team, USER en Supcom (ICT).

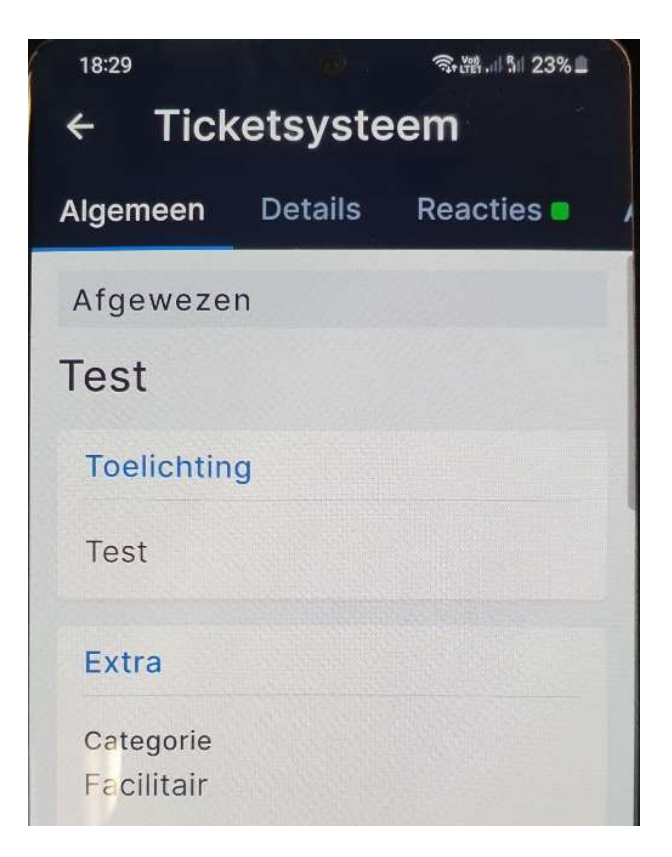